# <span id="page-0-0"></span>快速參考手冊

# 複印

# 進行複印

**1** 在 ADF 紙匣組件中或在掃描器玻璃面板上置入原始文件。

請注意:若要避免影像遭到裁切,請確認原始文件和輸出有 相同的紙張尺寸。

- **2** 從主畫面,觸控 複印,然後指定份數。 必要時,請調整複印設定。
- **3** 複印文件。

請注意:若要快速複印,請從從主畫面,觸控 ◎

# 複印在紙張的正反面

**1** 在 ADF 紙匣組件中或在掃描器玻璃面板上置入原始文件。

**2** 從主畫面,觸控複印 <sup>&</sup>gt;設定 <sup>&</sup>gt;單(雙)面。

- **3** 觸控單面至雙面 或雙面至雙面。
- **4** 複印文件。

# 將多頁複印在一張紙上

- **1** 在 ADF 紙匣組件中或在掃描器玻璃面板上置入原始文件。
- **2** 從主畫面,觸控複印 <sup>&</sup>gt;設定 <sup>&</sup>gt;每面頁數。
- **3** 啟用此設定,然後選取每面頁數和頁面方向。
- **4** 複印文件。

# 電子郵件

# 配置電子郵件 **SMTP** 設定

配置簡式郵件傳輸通訊協定 (SMTP) 設定,以透過電子郵件傳送 掃描的文件。設定值因每個電子郵件服務提供者而異。

在您開始之前,請確定印表機已連線至網路,且網路已連線至網 際網路。

### 使用內嵌式 **Web** 伺服器

1 開啟 Web 瀏覽器,然後在位址欄位輸入印表機 IP 位址。

#### 請注意:

- **•** 檢視印表機主畫面上的印表機 IP 位址。IP 位址會以句點 分隔的四組數字格式顯示,例如 123.123.123.123。
- 如果您是使用 **Proxy**(代理)伺服器,請暫時停用該伺服 器以正確載入網頁。
- **2** 按一下 設定 <sup>&</sup>gt;電子郵件。
- **3** 從 電子郵件設定 區段配置設定。

#### 請注意:

- **•** 如需有關密碼的其他資訊,請參閱清單中的 電子郵件服 務提供者。
- **•** 針對未列於清單上的電子郵件服務提供者,請洽詢聯絡 您的供應商,並要求設定。
- **4** 按一下 儲存。

### 使用印表機中的 設定 功能表

- **1** 從主畫面,觸控 設定 <sup>&</sup>gt;電子郵件 <sup>&</sup>gt;電子郵件設定。
- **2** 配置設定。

#### 請注意:

- **•** 如需有關密碼的其他資訊,請參閱清單中的 電子郵件服 務提供者。
- **•** 針對未列於清單上的電子郵件服務提供者,請洽詢聯絡 您的供應商,並要求設定。

### 電子郵件服務提供者

- **• AOL Mail**
- **• Comcast Mail**
- **• [Gmail](#page-1-0)**
- **• [iCloud](#page-1-0)** 郵件
- **• [Mail.com](#page-1-0)**
- **•** 網易郵箱 **[\(mail.126.com\)](#page-1-0)**
- **•** 網易郵箱 **[\(mail.163.com\)](#page-1-0)**
- **•** 網易郵箱 **[\(mail.yeah.net\)](#page-2-0)**
- **• Outlook Live**  或 **[Microsoft 365](#page-2-0)**
- **• QQ** [郵箱](#page-2-0)
- **•** [新浪郵箱](#page-2-0)
- **•** [搜狐郵箱](#page-2-0)
- **• [Yahoo!](#page-3-0)** 信箱
- **• [Zoho Mail](#page-3-0)**

### 請注意:

- **•** 如果使用所提供的設定值時發生錯誤,請聯絡您的電子郵件 服務提供者。
- **•** 針對未列於清單上的電子郵件服務提供者,請聯絡您的供應 商。

#### **AOL Mail**

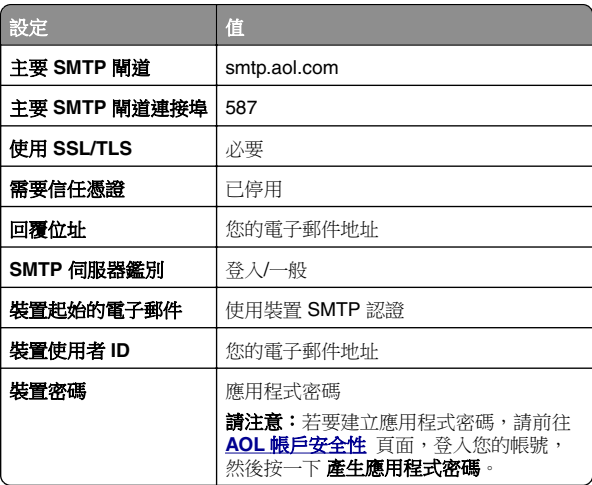

#### **Comcast Mail**

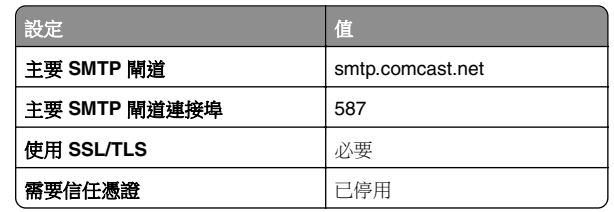

<span id="page-1-0"></span>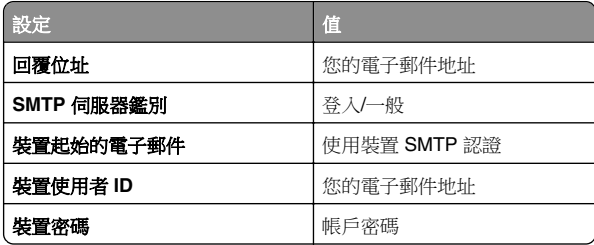

請注意:請確定已在您的帳戶上啟用「第三方存取安全性」 設定。如需更多資訊,請前往 **[Comcast Xfinity Connect](https://www.xfinity.com/support/articles/third-party-email-access)** 說明頁面。

#### **GmailTM**

請注意:請確定您的 Google 帳戶已啟用兩步驟驗證。若要啟用 兩步驟驗證,請前往 **Google** [帳戶安全性](https://myaccount.google.com/security) 頁面,登入您的帳 號,然後從「登入 Google」區段按一下 兩步驟驗證。

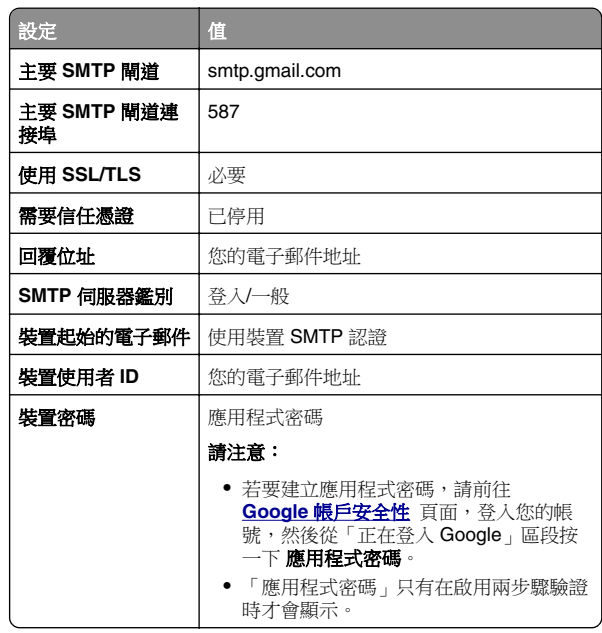

### **iCloud** 郵件

請注意:請確定您的帳戶已啟用兩步驟驗證。

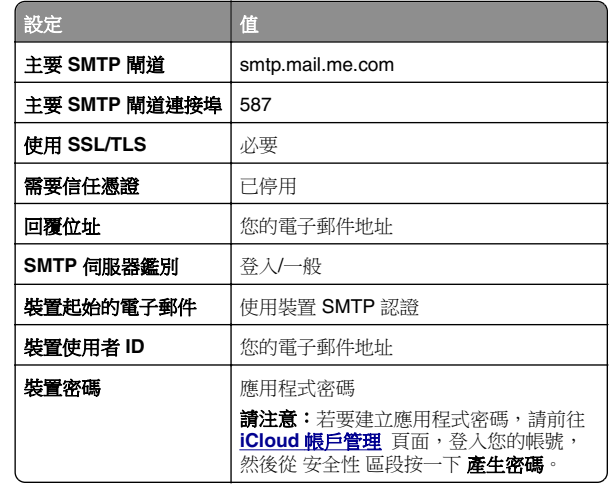

### **Mail.com**

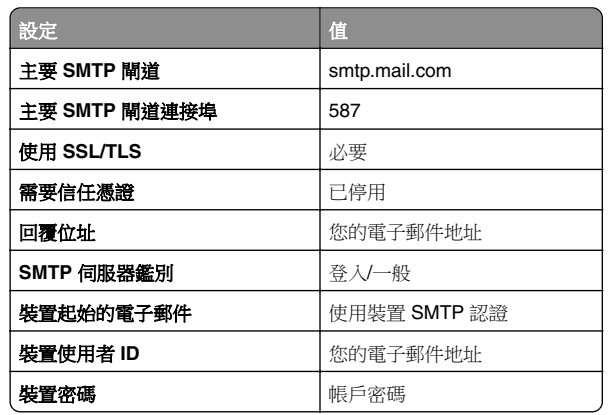

### 網易郵箱 **(mail.126.com)**

請注意:請確定已在您的帳戶上啟用 SMTP 服務。若要啟用服 務,請在網易郵箱首頁上按一下 **設定 > POP3/SMTP/IMAP**,然 後啟用 **IMAP/SMTP** 服務 或 **POP3/SMTP** 服務。

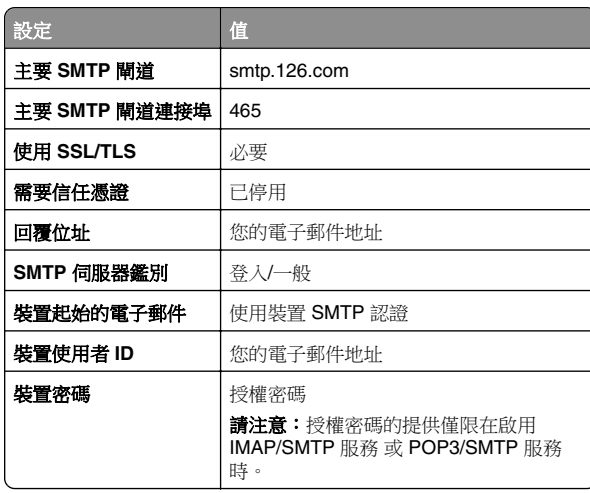

#### 網易郵箱 **(mail.163.com)**

請注意:請確定已在您的帳戶上啟用 SMTP 服務。若要啟用服 **73. 2002年 - 2002年 - 2003年 - 2003年 - 2003年 - 2003年 - 2003年 - 2003年 - 2003年 - 2003年 - 2003年 - 2003年 - 2003年 - 2003年 - 2004年 - 2004年 - 2004年 - 2004年 - 2004年 - 2004年 - 2004年 - 2004年 - 2004年 - 2004年 - 2004年 - 2004年 - 2004年 -** 後啟用 **IMAP/SMTP** 服務 或 **POP3/SMTP** 服務。

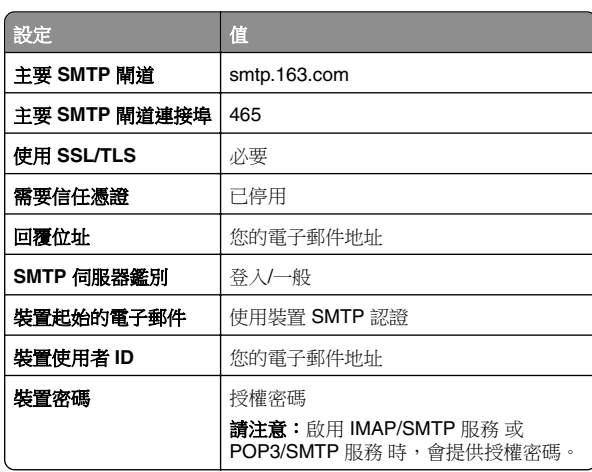

#### <span id="page-2-0"></span>網易郵箱 **(mail.yeah.net)**

請注意:請確定已在您的帳戶上啟用 SMTP 服務。若要啟用服 **務,請在網易郵箱首頁上按一下 設定 > POP3/SMTP/IMAP**,然 後啟用 **IMAP/SMTP** 服務 或 **POP3/SMTP** 服務。

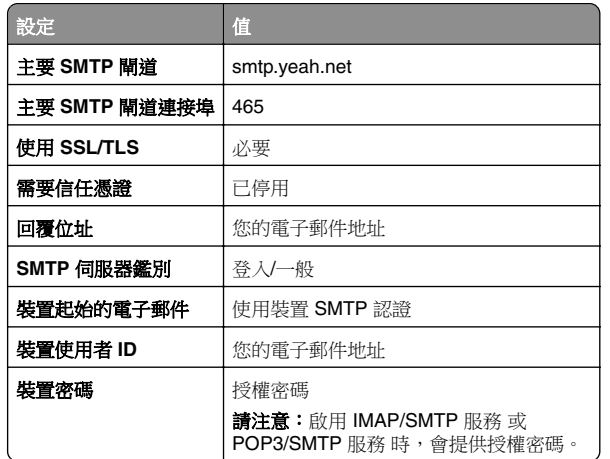

#### **Outlook Live** 或 **Microsoft 365**

這些設定適用於 outlook.com 和 hotmail.com 電子郵件網域,以 及 Microsoft 365 帳戶。

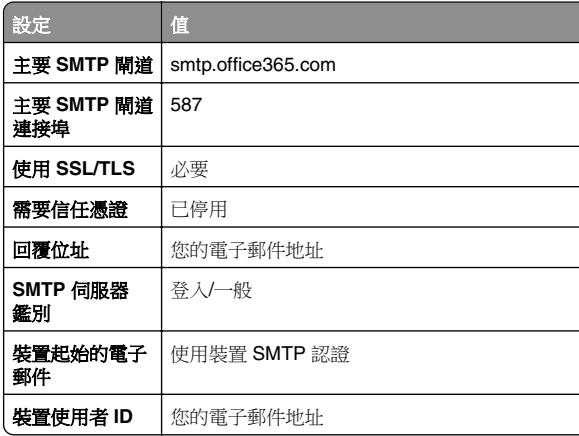

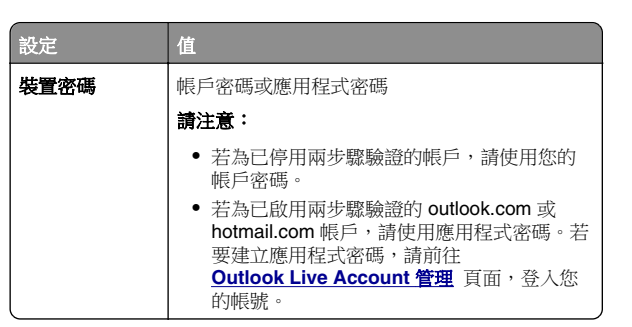

請注意:使用 Microsoft 365 的企業如需其他設定選項,請前 往 **[Microsoft 365](https://docs.microsoft.com/en-us/exchange/mail-flow-best-practices/how-to-set-up-a-multifunction-device-or-application-to-send-email-using-microsoft-365-or-office-365#option-2-send-mail-directly-from-your-printer-or-application-to-microsoft-365-or-office-365-direct-send)** 說明頁面。

#### **QQ** 郵箱

請注意:請確定已在您的帳戶上啟用 SMTP 服務。若要啟用服 務,從 QQ 郵箱首頁按一下 設定 <sup>&</sup>gt;帳戶。從 **POP3/IMAP/SMTP/Exchange/CardDAV/CalDAV** 服務 區段啟用 **POP3/SMTP** 服務 或 **IMAP/SMTP** 服務。

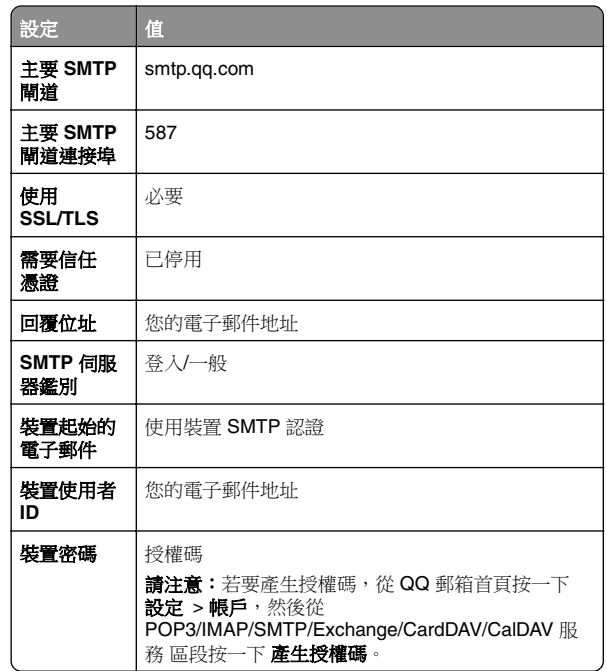

### 新浪郵箱

請注意:請確定已在您的帳戶上啟用 POP3/SMTP 服務。若要 啟用服務,從新浪郵箱首頁按一下 設定 > 更多設定 > 使用者端 **POP/IMAP/SMTP**, 然後啟用 **POP3/SMTP 服務**。

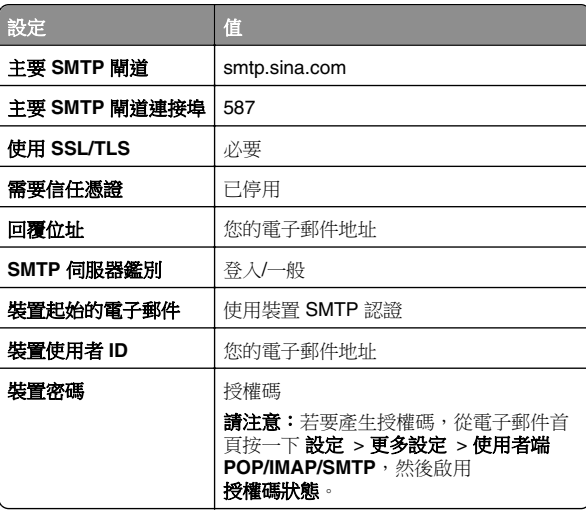

#### 搜狐郵箱

請注意:請確定已在您的帳戶上啟用 SMTP 服務。若要啟用服 務, 從搜狐郵箱首頁按一下 **選項 >設定 > POP3/SMTP/IMAP**, 然後啟用 **IMAP/SMTP 服務** 或 **POP3/SMTP** 服務。

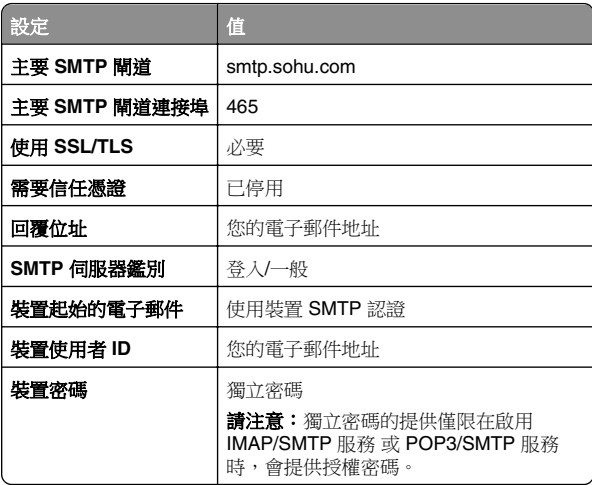

#### <span id="page-3-0"></span>**Yahoo!** 信箱

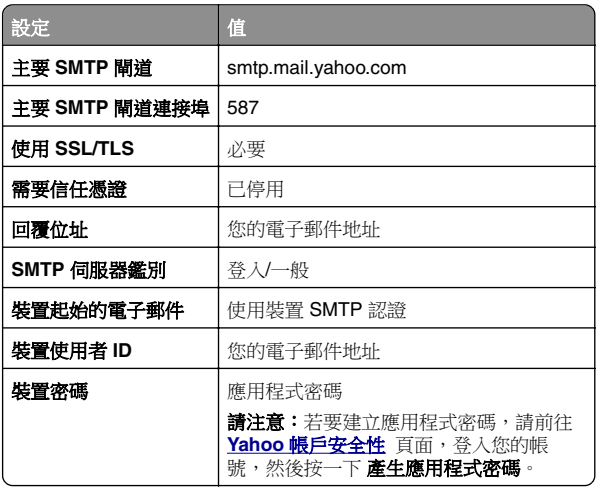

#### **Zoho Mail**

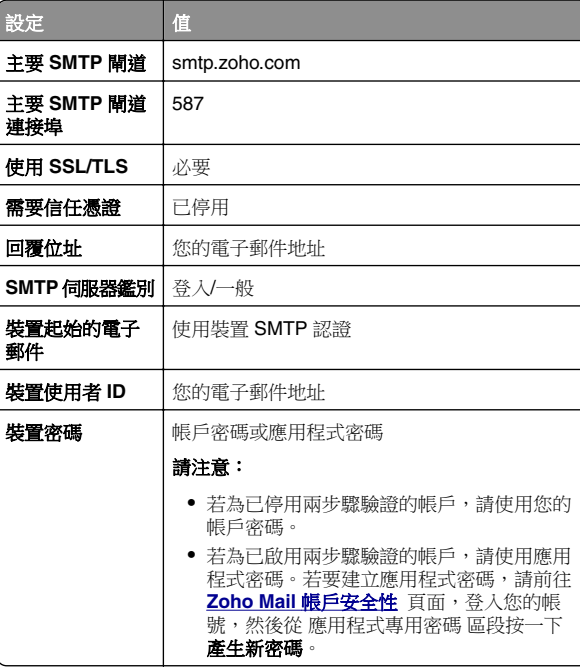

# 傳送電子郵件

開始之前,請確定已配置 SMTP 設定。如需詳細資訊,請參閱 [第](#page-0-0) <u>1 頁的 ["配置電子郵件](#page-0-0) SMTP 設定"</u>。

- **1** 在 ADF 紙匣組件中或在掃描器玻璃面板上置入原始文件。
- **2** 從主畫面,觸控 電子郵件,然後輸入所需資訊。
- **3** 必要時,請配置掃描設定。

**4** 傳送電子郵件。

# 掃描

# 掃描至電腦

開始前,確認電腦與印表機均連接至同一個網路。

### **Windows** 使用者適用

請注意:確認印表機已新增至電腦。如需詳細資訊,請參閱 [第](#page-8-0) 9 頁的 ["新增印表機至電腦"](#page-8-0)。

**1** 將原始文件放入自動文件送紙器或放在掃描器玻璃面板上。

- **2** 從電腦開啟 **Windows** 傳真和掃描。
- **3** 從 來源 功能表選擇掃描器來源。
- **4** 必要時,請變更掃描設定。

**5** 掃描文件。

### **Macintosh** 使用者適用

請注意:確認印表機已新增至電腦。如需詳細資訊,請參閱 [第](#page-8-0) 9 頁的 ["新增印表機至電腦"](#page-8-0)。

- **1** 將原始文件放入自動文件送紙器或放在掃描器玻璃面板上。
- **2** 在電腦上執行下列其中一項:
	- **•** 開啟 影像擷取。
	- **•** 開啟 印表機和掃描器,然後選取印表機。按一下 掃描 <sup>&</sup>gt; 開啟掃描器。
- **3** 從 掃描器 視窗執行下列一或多個項目:
	- **•** 選擇您要儲存掃描文件的位置。
	- **•** 選取原始文件的尺寸。
	- 若要從自動送稿器掃描,請選取 **送稿器** ( 從 掃描功能表 ) 或啟用 使用送稿器。

**•** 必要時,請配置掃描設定。

**4** 按一下 掃描。

# 傳真

## 設定印表機傳真功能

## 使用類比傳真設定傳真功能

### 請注意:

- **•** 部分連線方法僅適用於某些國家或地區。
- **•** 如果已啟用傳真功能但尚未完全設定,則指示燈可能會閃紅 燈。
- 若您沒有 **TCP/IP** 環境,則使用控制面板來設定傳真。

請當心一潛藏損壞危險性:為避免資料遺失或印表機故障,在主 動傳送或接收傳真時,請勿碰觸顯示區域中的纜線或印表機。

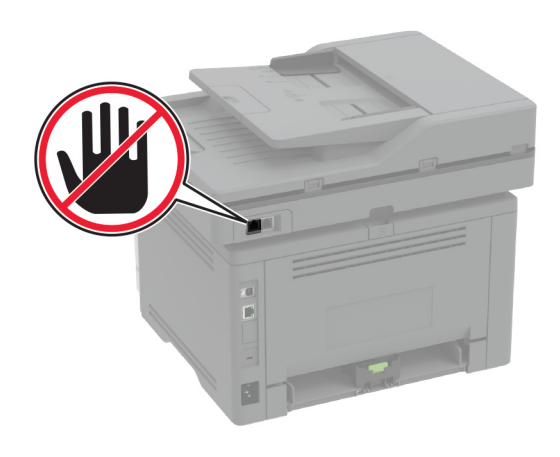

#### 使用印表機的設定功能表

- **1** 從主畫面觸摸設定 <sup>&</sup>gt;傳真 <sup>&</sup>gt;傳真設定 <sup>&</sup>gt;一般傳真設定。
- **2** 配置設定。

### 使用內嵌式 **Web** 伺服器

1 開啟 Web 瀏覽器,然後在位址欄位輸入印表機 IP 位址。

### 請注意:

- **•** 檢視主畫面上的印表機 IP 位址。IP 位址會以句點分隔的 四組數字格式顯示,例如 123.123.123.123。
- 如果您是使用 **Proxy**(代理)伺服器,請暫時停用該伺服 器以正確載入網頁。
- **2** 按一下設定 <sup>&</sup>gt;傳真 <sup>&</sup>gt;傳真設定 <sup>&</sup>gt;一般傳真設定。
- **3** 配置設定。
- **4** 套用變更。

# 使用傳真伺服器設定傳真功能

### 請注意:

- **•** 此功能可讓您傳送傳真訊息給支援接收電子郵件的傳真服務 供應商。
- **•** 此功能僅支援外送傳真訊息。若要支援傳真接收,請確定您 已在印表機配置裝置型傳真,例如類比傳真、etherFAX 或 IPFax (FoIP)。
- 1 開啟 Web 瀏覽器,然後在位址欄位輸入印表機 IP 位址。

### 請注意:

- **•** 檢視主畫面上的印表機 IP 位址。IP 位址會以句點分隔的 ————————————————————<br>四組數字格式顯示,例如 123.123.123.123。
- 如果您是使用 Proxy(代理)伺服器,請暫時停用該伺服 器以正確載入網頁。

### **2** 按一下設定 <sup>&</sup>gt;傳真。

- **3** 從傳真模式功能表中,選取傳真伺服器,然後按一下儲存。
- **4** 按一下傳真伺服器設定。
- **5** 在收件者格式欄位中,輸入 **[#]@myfax.com**,其中 **[#]** 是 傳真號碼,而 **myfax.com** 是傳真供應商網域。

### 請注意:

- **•** 如有必要,請配置回覆位址、主旨或訊息欄位。
- **•** 若要讓印表機接收傳真訊息,請啟用裝置型傳真接收設 定。確定您已配置裝置型傳真。
- **6** 按一下儲存。
- **7** 按一下傳真伺服器電子郵件設定,然後執行下列其中一項:

```
• 啟用使用電子郵件 SMTP 伺服器。
```
請注意:如果未配置電子郵件 SMTP 設定,請參閱[第](#page-0-0) 1 頁的 ["配置電子郵件](#page-0-0) SMTP 設定"。

**•** 配置 SMTP 設定。如需詳細資訊,請聯絡電子郵件服務供 應商。

**8** 套用變更。

# 值送值直

**諸注意:**確定已配置傳直。如需詳細資訊,請參閱 **[設定印表機](#page-3-0)** 值直功能 一節。

# 使用控制面板

- **1** 在 ADF 紙匣組件中或在掃描器玻璃面板上置入原始文件。
- **2** 從主畫面,觸控 傳真,然後輸入所需的資訊。 必要時,請調整設定。
- **3** 傳送傳真。

## 使用電腦

開始之前,請確定已安裝傳真驅動程式。如需詳細資訊,請參閱 第 9 頁的 ["安裝傳真驅動程式"](#page-8-0)。

### **Windows** 使用者適用

- **1** 從您要嘗試傳真的文件,開啟 列印 對話框。
- **2** 選取印表機,然後按一下 **內容、 喜好設定、 選項**,或 **設定**。
- 3 按一下 **傳真 > 啟用傳真 > 傳真前永遠先顯示設定**,然後輸入 收件者號碼。 必要時,請配置其他傳真設定。

**4** 傳送傳真。

### **Macintosh** 使用者適用

- **1** 開啟文件,選擇 檔案 <sup>&</sup>gt;列印。
- **2** 選擇名稱後有加上 ‑ 傳真 的印表機。
- **3** 在 收件者 欄位中,輸入收件者號碼。 必要時,請配置其他傳真設定。
- **4** 傳送傳真。

# 列印

# 從電腦列印

請注意: 若是標籤、卡片和信封等材質, 請在列印文件之前, 先 在印表機設定紙張尺寸和類型。

- **1** 從您要嘗試列印的文件,開啟「列印」對話方塊。
- **2** 必要時,請調整設定。
- **3** 列印文件。

# 從行動裝置列印

## 使用 **Mopria** 列印服務從行動裝置列印

Mopria® 列印服務是針對執行 AndroidTM 5.0 版或更新版本的行動 裝置而打造的行動列印解決方案。它可讓您直接列印至任何 Mopria 認證印表機。

請注意:請務必從 Google PlayTM 商店下載 Mopria 列印服務應 用程式,並在行動裝置中啟用。

- 1 從您的 Android 行動裝置,啟動相容的應用程式或從檔案管理 員選取文件。
- **2** 點選 <sup>&</sup>gt;列印。
- **3** 選取印表機,然後視需要調整設定。

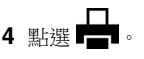

# 使用 **AirPrint** 從行動裝置列印

AirPrint 軟體功能是一種行動列印解決方案,可讓您從 Apple 裝 置直接列印至 AirPrint 認證印表機。

### 請注意:

- **•** 確認 Apple 裝置與印表機均連接至同一個網路。如果網路有 多個無線集線器,請確定兩個裝置都連線到相同的子網路。
- **•** 僅部分 Apple 裝置支援此應用程式。
- **1** 在您的行動裝置上,從檔案管理員選取文件或啟動相容的應用 程式。

2 點選 | ' | > 列印。

- <span id="page-5-0"></span>**3** 選取印表機,然後視需要調整設定。
- **4** 列印文件。

## 使用 **Wi**‑**Fi Direct®** 從行動裝置列印

Wi-Fi Direct® 是一種列印服務,可讓您列印至任何具備 Wi-Fi Direct 功能的印表機。

請注意:確認行動裝置已連線至印表機無線網路。如需詳細資 訊,請參閱第 10 頁的 ["將行動裝置連線至印表機"](#page-9-0)。

- **1** 在您的行動裝置上,啟動相容的應用程式或從檔案管理員選取 文件。
- **2** 視您的行動裝置而定,執行下列其中一項:
	- **•** 點選 <sup>&</sup>gt;列印。
	- 點選 | ' | > 列印。
	- **•** 點選 <sup>&</sup>gt;列印。
- **3** 選取印表機,然後視需要調整設定。
- **4** 列印文件。

# 列印機密工作和其他保留工作

**Windows** 使用者適用

- **1** 開啟文件,按一下檔案 <sup>&</sup>gt;列印。
- **2** 選取印表機,然後按一下**內容、喜好設定、選項或設定**。
- **3** 按一下列印並保留。
- **4** 選取**使用列印並保留**,然後指定使用者名稱。
- **5** 選取列印工作類型(「機密」、「重複」、「保留」或「驗 證」)。
- 若選取機密,請使用個人識別碼 (PIN) 保護列印工作。
- **6** 按一下確定或列印。
- **7** 從印表機主畫面,釋放列印工作。
	- **•** 如為機密列印工作,觸控保留工作 <sup>&</sup>gt;選取您的使用者名稱 >機密 >輸入個人識別碼 >選取列印工作 >配置設定 > 列印。
	- **•** 如為其他列印工作,觸控保留工作 <sup>&</sup>gt;選取您的使用者名稱 > 撰取列印工作 > 配置設定 > 列印。

#### **Macintosh** 使用者適用

#### 使用 **AirPrint**

**1** 開啟文件,選擇檔案 <sup>&</sup>gt;列印。

- **2** 選擇印表機,然後從方向功能表的下拉式功能表中選擇 個人識別碼列印。
- **3** 啟用使用個人識別碼列印,然後輸入四位數字的個人識別碼。 **4** 按一下列印。
- **5** 從印表機主畫面,釋放列印工作。觸控保留工作 <sup>&</sup>gt;選取您的 軍腦名稱 >機密 >輸入個人識別碼 >選取列印工作 >列印。

#### 使用列印驅動程式

- **1** 開啟文件,選擇檔案 <sup>&</sup>gt;列印。
- **2** 選擇印表機,然後從方向功能表的下拉式功能表中選擇 列印並保留。
- **3** 選擇機密列印,然後輸入四位數字的個人識別碼。
- **4** 按一下列印。
- **5** 從印表機主畫面,釋放列印工作。觸控保留工作 <sup>&</sup>gt;選取您的 軍腦名稱 >機密 >選取列印工作 >輸入個人識別碼 >列印。

# 維護印表機

## 連接纜線

請當心一觸電危險:為避免觸雷的危險,請勿在雷雨期間 <mark>/4</mark> 胡胃口 【■電口】 《《《《《《《《》》》》》》 【《《《》》 】 線、傳真功能或電話線。

請當心—潛在受傷危險性:為避免發生火災或觸電的危 ▲▲ 險,請將電源線連接至產品附近額定電壓相符且正確接地 的電源插座,以便於使用。

請當心—潛在受傷危險性:為避免發生火災或觸電的危 險,請僅使用本產品隨附的電源線或製造商授權的更換電 源線。

請當心一潛在受傷危險性:為降低火災風險,在將本產品 A 调量化 信止入网 (B . The contract of the contract of the set of the set of the set of the set of the set of the set <br>
<br>
The set of the set of the set of the set of the set of the set of the set of the set of the set of the set 號的電信 (RJ-11) 電纜。澳洲地區的使用者必須使用經澳 洲通訊媒體局核准的電纜。

請當心一潛藏損壞危險性:為避免資料遺失或印表機故障,列印 時請勿碰觸 USB 電纜、任何無線網路介面卡,或顯示區域中的 印表機。

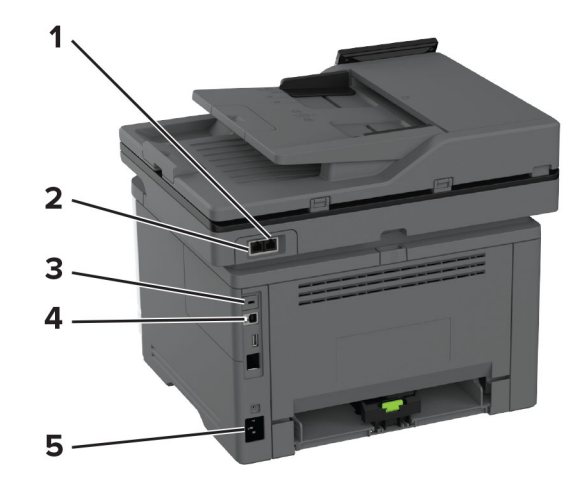

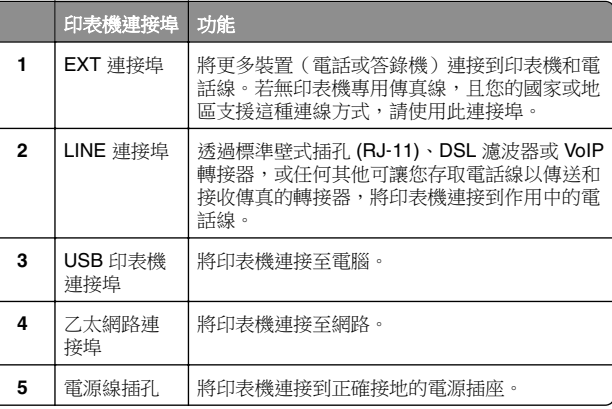

### 更換碳粉匣

**1** 打開前門。

請當心一潛藏損壞危險性:為了避免靜電放電造成損壞, 在 存取或觸碰印表機內部區域之前,請先觸碰印表機任何外露 的金屬外框。

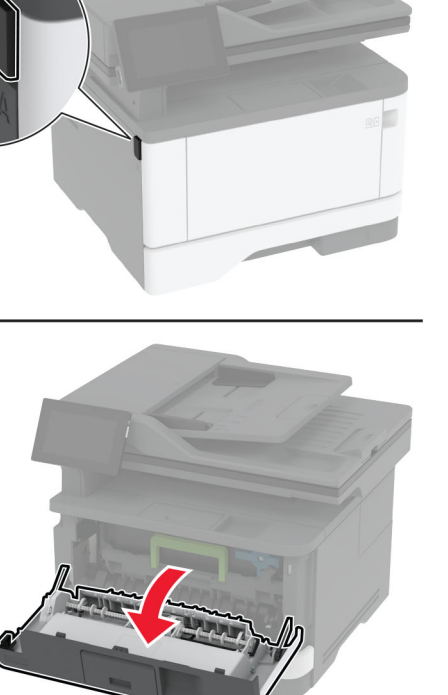

**2** 移除成像組件。

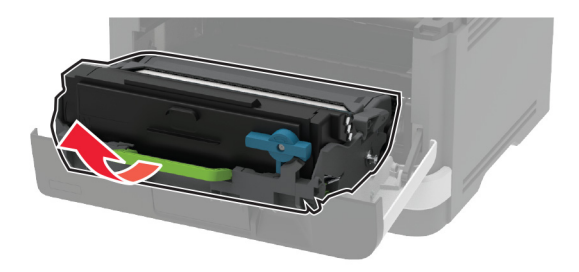

**3** 扭轉藍色卡榫,然後從成像組件中取出使用過的碳粉匣。

請當心—潛藏損壞危險性:成像組件直接曝露在光線下的時 間不宜超過 10 分鐘。曝露在光線下太久,會導致列印品質發 生問題。

**請當心一潛藏損壞危險性:**不要觸摸感光鼓。碰觸感光鼓可 能會影響後續列印工作的品質。

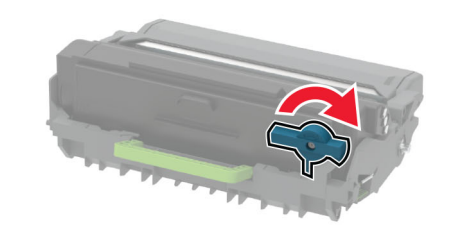

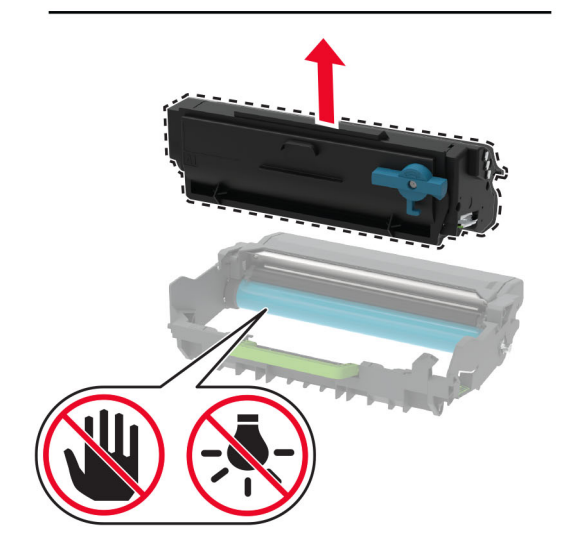

**4** 拆開新碳粉匣的包裝。

**5** 搖晃碳粉匣,使碳粉重新分佈均勻。

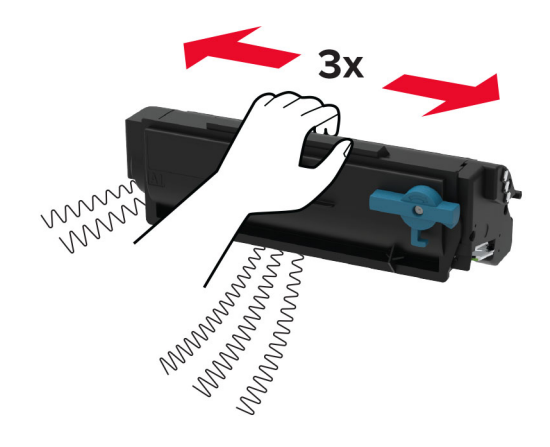

**6** 將新的碳粉匣插入成像組件,直到卡入定位。

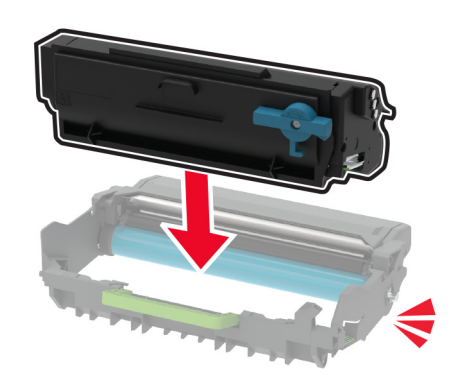

#### **7** 插入成像組件。

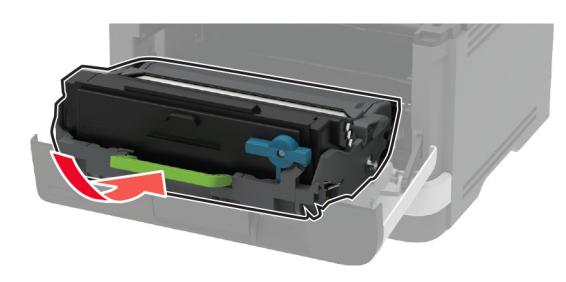

**8** 關上門。

# 載入紙匣組件

**1** 取出紙匣組件。

請注意:若要避免夾紙,請不要在印表機處於忙碌狀態時移 除紙匣組件。

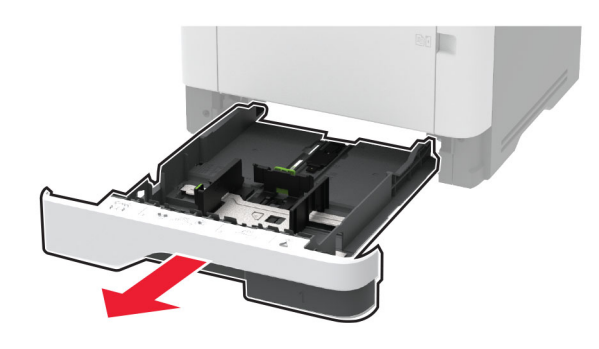

**2** 調整導引夾以符合您載入的紙張尺寸。

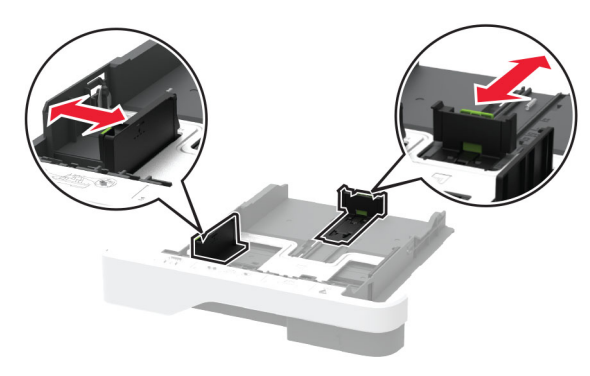

**3** 載入紙張之前,請先彈動紙張、展開成扇狀,並將紙張邊緣對 齊。

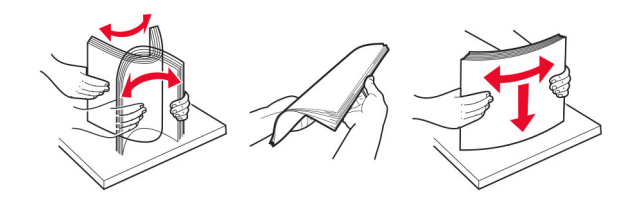

**4** 載入紙疊時,請將列印面朝下,並確認側導引夾緊靠著紙張。

### 請注意:

- **•** 若要進行單面列印,載入信頭紙時列印面朝下,信頭應 朝向紙匣組件前方。
- **•** 若要進行雙面列印,載入信頭紙時列印面朝上,信頭應 朝向紙匣組件後方。
- **•** 請不要將紙張滑入紙匣組件。
- **•** 若要避免夾紙,請確認紙疊高度在滿紙上限指示標誌以 下。

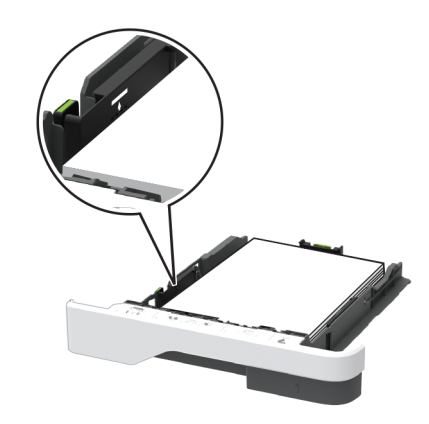

**5** 插入紙匣組件。

必要的話,請從控制面板上設定紙張尺寸和紙張類型,以符合 載入的紙張。

# <span id="page-8-0"></span>將材質載入多用途送紙器

**1** 打開多用途送紙器。

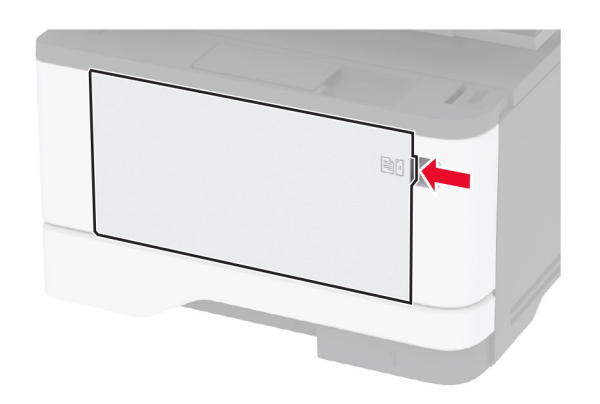

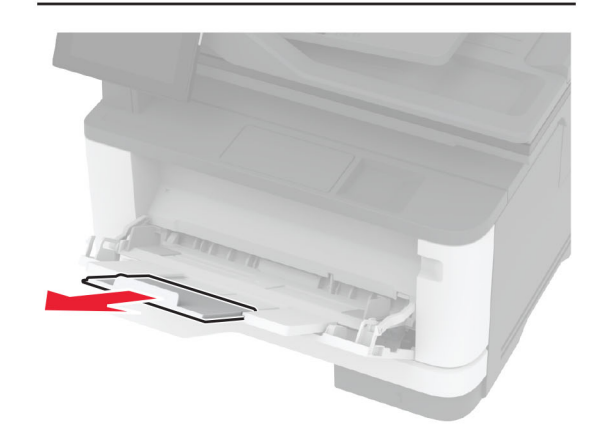

**2** 載入紙張之前,請先彈動紙張、展開成扇狀,並將紙張邊緣對 齊。

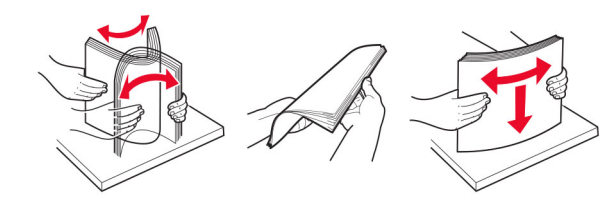

**3** 以列印面朝上的方式載入紙張。

#### 請注意:

- **•** 若要進行單面列印,載入信頭紙時列印面朝上,信頭應 朝向印表機後方。
- **•** 若要進行雙面列印,載入信頭紙時列印面朝下,信頭應 朝向印表機前方。
- **•** 載入信封時,將信封口置於左邊且面朝下。

請當心一潛藏損壞危險性:請勿使用有郵票、拴扣、勾環、 窗格、覆膜襯裡的信封或自黏式信封。

**4** 調整導引夾以符合您正在載入的紙張尺寸。

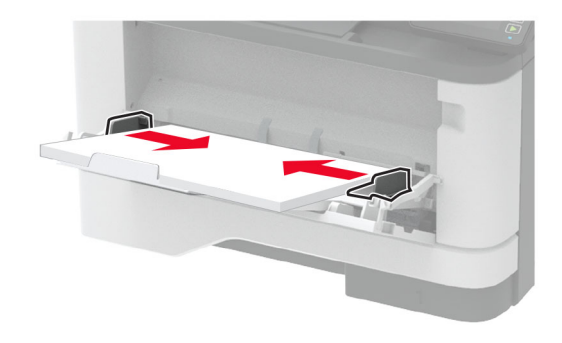

**5** 從控制面板設定紙張尺寸和類型,以符合載入的紙張。

# 設定特殊材質的尺寸和類型

紙匣組件會自動偵測普通紙的尺寸。對於特殊材質如標籤、卡片 紙或信封,請執行以下動作:

1 從主畫面,觸控 設定 >紙張 >紙匣組件配置 >紙張尺寸/類型 <sup>&</sup>gt;選擇紙張來源。

**2** 設定特殊材質的尺寸和類型。

# 安裝印表機軟體

### 請注意:

- **•** 列印驅動程式包含在軟體安裝程式套件中。
- 對於執行 macOS 10.7 版或更新版本的 Macintosh 電腦, 您 不需要安裝驅動程式,即可在通過 AirPrint 認證的印表機上 列印。如果您想要自訂列印功能,請下載列印驅動程式。
- **1** 取得軟體安裝程式套件的複本。
- **•** 透過您印表機隨附的軟體光碟。
- **•** 透過本公司網站或原印表機經銷處。
- **2** 執行安裝程式,然後遵循電腦螢幕上的指示。

# 安裝傳真驅動程式

**1** 前往我們的網站或原印表機經銷處,然後取得安裝程式套件。

**2** 執行安裝程式,然後遵循電腦螢幕上的指示。

# 更新韌體

為了加強印表機效能並修正問題,請定期更新印表機韌體。 如需有關更新韌體的其他資訊,請聯絡您的銷售代表。

1 開啟 Web 瀏覽器,然後在位址欄位輸入印表機 IP 位址。

### 請注意:

- **•** 檢視印表機主畫面上的印表機 IP 位址。IP 位址會以句點 分隔的四組數字格式顯示,例如 123.123.123.123。
- 如果您是使用 Proxy(代理)伺服器,請暫時停用該伺服 器以正確載入網頁。
- **2** 按一下 設定 <sup>&</sup>gt;裝置 <sup>&</sup>gt;更新韌體。
- **3** 請執行下列其中一項:
	- 按一下 **檢查是否有更新項目 > 我同意,開始更新**。
	- **•** 上傳 Flash 檔案。
		- **a** 瀏覽至 Flash 檔案。
		- **b** 按一下 上傳 <sup>&</sup>gt;開始。

# 新增印表機至電腦

在您開始操作之前,請執行下列其中一項動作:

- **•** 將印表機和電腦連線到相同的網路。如需將印表機連線至網路 的詳細資訊,請參閱第 10 頁的 ["將印表機連線到](#page-9-0) Wi‑Fi 網 [路"](#page-9-0)。
- **•** 將電腦連線至印表機。如需詳細資訊,請參閱第 10 [頁的](#page-9-0) ["將電腦連線至印表機"](#page-9-0)。
- **•** 利用 USB 電纜將印表機連接至電腦。如需詳細資訊,請參閱 第 6 頁的 ["連接纜線"](#page-5-0)。

請注意:USB 電纜另售。

### **Windows** 使用者適用

**1** 從電腦安裝列印驅動程式。

請注意: 如需詳細資訊, 請參閱第9頁的 "安裝印表機軟 體"。

<span id="page-9-0"></span>**2** 開啟**印表機與掃描器**,然後按一下**新增印表機或掃描器**。

- **3** 視您的印表機連線而定,執行下列其中一項:
	- **•** 從清單中選取印表機,然後按一下新增裝置。
	- **•** 按一下顯示 **Wi**‑**Fi Direct** 印表機,選擇印表機,然後按一 下新增裝置。
	- 按一下**我想要的印表機未列出**,然後從新增印表機視窗中 執行下列動作:
		- **a** 選取使用 **TCP/IP** 位址或主電腦名稱新增印表機,然後 按下一步。
		- **b** 在 「主電腦名稱或 IP 位址 」 欄位中,輸入印表機 IP 位 址,然後按下一步。

#### 請注意:

- **–** 檢視印表機主畫面上的印表機 IP 位址。IP 位址會 以句點分隔的四組數字格式顯示,例如 123.123.123.123。
- **–** 如果您是使用 Proxy(代理)伺服器,請暫時停用 該伺服器以正確載入網頁。
- **c** 選取列印驅動程式,然後按下一步。
- d 選取使用目前安裝的列印驅動程式(建議), 然後按 下一步。
- **e** 輸入印表機名稱,然後按下一步。
- **f** 選取印表機共用選項,然後按下一步。
- **g** 按一下完成。

### **Macintosh** 使用者適用

- 1 從電腦開啟**印表機與掃描器**。
- 2 按一下 ━━ ,然後選取印表機。
- **3** 從使用功能表中,選取列印驅動程式。

#### 請注意:

- 若要使用 Macintosh 列印驅動程式,請選取 **AirPrint** 或 **Secure AirPrint**。
- **•** 如果您想要自訂列印功能,請選取製造商的列印驅動程 式。若要安裝驅動程式,請參閱第9頁的 ["安裝印表機](#page-8-0) [軟體"](#page-8-0)。
- **4** 新增印表機。

## 將印表機連線到 **Wi**‑**Fi** 網路

確定作用中介面卡設定為自動。從主畫面,觸控**設定 >網路/連接埠** <sup>&</sup>gt;網路概觀 <sup>&</sup>gt;作用中介面卡。

**1** 從主畫面,觸控設定 <sup>&</sup>gt;網路**/**連接埠 <sup>&</sup>gt;無線 <sup>&</sup>gt; 在印表機面板上設定 <sup>&</sup>gt;選擇網路。

**2** 選擇 Wi-Fi 網路,然後輸入網路密碼。

請注意:若印表機型號已就緒可使用 Wi-Fi 網路, 在初始設 定期間會出現 Wi‑Fi 網路設定提示。

## 配置 **Wi**‑**Fi Direct**

Wi-Fi Direct 是一種 Wi-Fi 型對等技術,可讓無線裝置直接連線至 具備 Wi-Fi Direct 功能的印表機,而不需使用存取點(無線路由 器)。

**1** 從主畫面,觸控設定 <sup>&</sup>gt;網路**/**連接埠 <sup>&</sup>gt;**Wi-Fi Direct**。

- **2** 配置設定。
	- **•** 啟用 **Wi**‑**Fi Direct**—讓印表機廣播其專屬的 Wi‑Fi Direct 網 路。
	- **• Wi**‑**Fi Direct** 名稱—為 Wi‑Fi Direct 網路指派名稱。
	- **• Wi**‑**Fi Direct** 密碼—指派密碼以用於進行對等式連線時協 調無線安全性。
	- **•** 在設定頁上顯示密碼—在網路設定頁上顯示密碼。
	- **•** 自動接受按鈕要求—讓印表機自動接受連線要求。

請注意:自動接受按鈕要求並不安全。

請注意:

- **•** 依預設,印表機顯示幕上不會顯示 Wi-Fi Direct 網路密碼。 若要顯示密碼,請啟用「顯示密碼」圖示。從主畫面,觸控 設定 <sup>&</sup>gt;安全性 <sup>&</sup>gt;其他 <sup>&</sup>gt;啟用密碼**/**個人識別碼顯示。
- 若要知道 Wi-Fi Direct 網路的密碼,但不要在印表機顯示幕 上顯示,請從主畫面觸控設定 > 報告 > 網路 > 網路設定頁。

## 將電腦連線至印表機

連接電腦之前,請確定已配置 Wi‑Fi Direct。如需詳細資訊,請參 閱第 10 頁的 "配置 Wi-Fi Direct" 。

#### **Windows** 使用者適用

- 1 開啟**印表機與掃描器**,然後按一下**新增印表機或掃描器**。
- **2** 按一下顯示 **Wi-Fi Direct** 印表機,然後選取印表機 Wi‑Fi Direct 名稱。
- **3** 記下印表機顯示幕上的印表機八位數個人識別碼。
- **4** 在電腦上輸入個人識別碼。
- 請注意:如果尚未安裝列印驅動程式,則 Windows 會下載適 當的驅動程式。

#### **Macintosh** 使用者適用

**1** 按一下無線圖示,然後選取印表機 Wi‑Fi Direct 名稱。

請注意:Wi-Fi Direct 名稱的前面會新增字串 DIRECT-xy (其中<sup>x</sup> 和 y 是兩個隨機字元)。

**2** 輸入 Wi‑Fi Direct 密碼。

**請注意:**從 Wi-Fi Direct 網路中斷連線後,將電腦切換回先前的 網路。

## 將行動裝置連線至印表機

連線您的行動裝置之前,請確定已配置 Wi-Fi Direct。如需詳細資 訊,請參閱第 10 頁的 "配置 Wi-Fi Direct" 。

#### 使用 **Wi**‑**Fi Direct** 連線

請注意:這些指示僅適用於 Android 行動裝置。

- **1** 從行動裝置,前往設定功能表。
- **2** 啟用 **Wi**‑**Fi**,然後點選 **Wi**‑**Fi Direct**。
- **3** 選取印表機 Wi-Fi Direct 名稱。
- **4** 在印表機控制面板上確認連線。

#### 使用 **Wi**‑**Fi** 連線

- **1** 從行動裝置,前往設定功能表。
- **2** 點選 **Wi**‑**Fi**,然後選取印表機 Wi-Fi Direct 名稱。

請注意:Wi-Fi Direct 名稱的前面會新增字串 DIRECT-xy (其中<sup>x</sup> 和 y 是兩個隨機字元)。

**3** 輸入 Wi-Fi Direct 密碼。

清除夾紙

避免夾紙

## 正確載入紙張

**•** 確認紙張平躺在紙匣組件中。

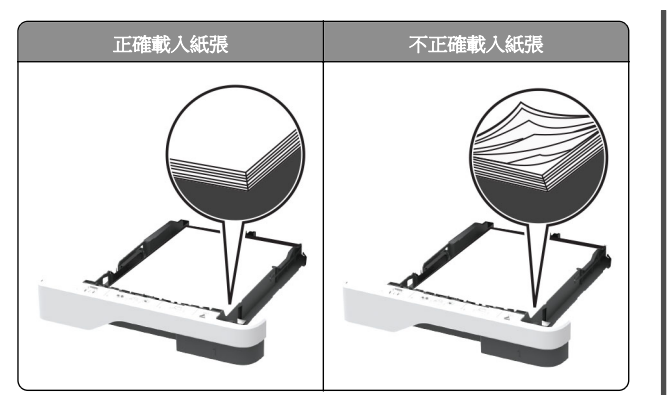

- **•** 印表機在列印時,請勿載入或卸下紙匣組件。
- **•** 請勿載入太多紙張。確認紙疊高度不超過滿紙上限指標。
- **•** 請不要將紙張滑入紙匣組件。依圖解載入紙張。

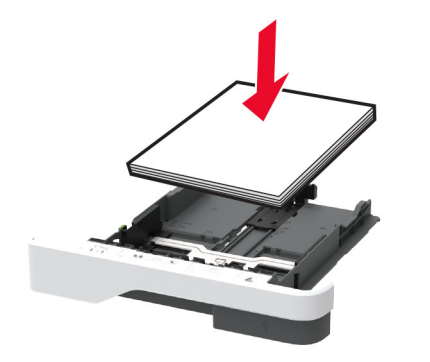

- **•** 確認紙張導引夾的位置正確,未緊壓紙張或信封。
- **•** 載入紙張之後,用力將紙匣組件推進印表機。

### 使用建議的紙張

- **•** 僅使用建議的紙張或特殊材質。
- **•** 請勿載入起縐、有摺痕、有濕痕、彎曲或扭曲的紙張。

**•** 載入紙張之前,請先彈動紙張、展開成扇狀,並將紙張邊緣對 齊。

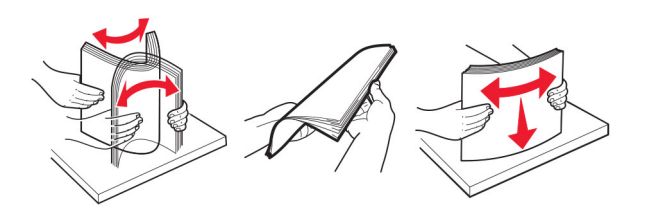

- **•** 請勿使用已經手動切割或裁剪的紙張。
- **•** 請勿在相同紙匣組件中混合不同的紙張尺寸、重量或類型。
- **•** 確認電腦或印表機控制面板上已正確設定紙張尺寸和類型。
- **•** 根據製造商的建議存放紙張。

## 識別夾紙位置

### 請注意:

- **•** 當「夾紙協助」設為「開啟」時,印表機會在清除夾紙後, 清除空白頁或部分列印的頁面。檢查列印輸出是否有空白 頁。
- **•** 夾紙恢復設為開啟或自動時,印表機會重新列印發生夾紙的 頁面。

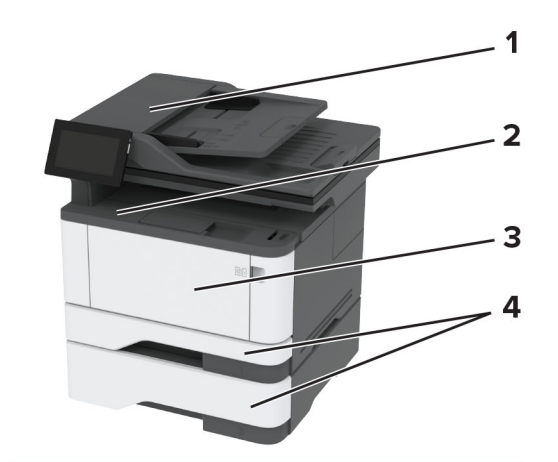

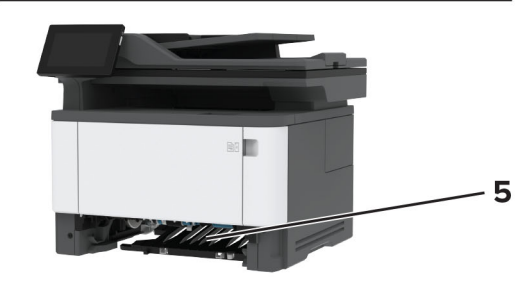

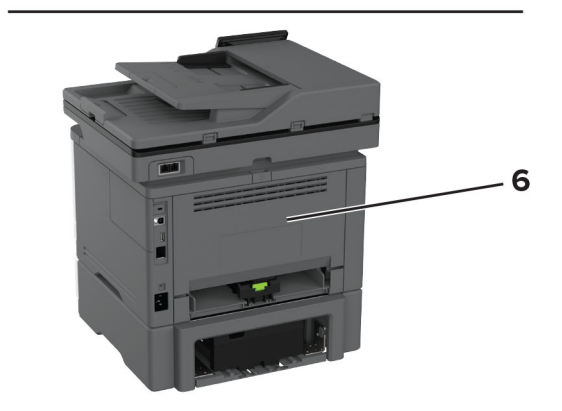

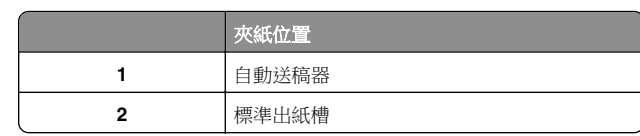

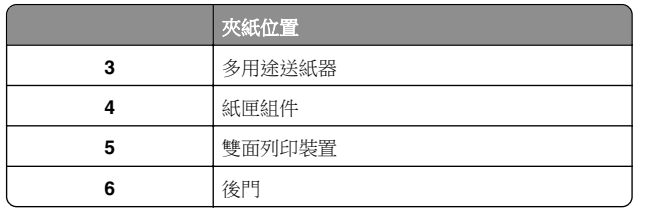

# 自動送稿器中發生夾紙

- **1** 從自動送稿器紙匣組件中取出所有的原始文件。
- **2** 打開 C 門。

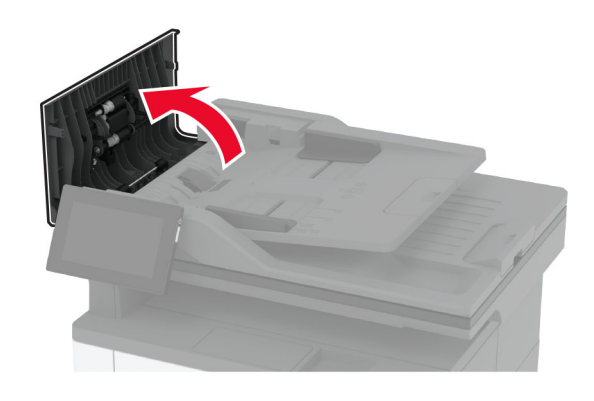

**3** 取出夾紙。

請注意:確定已取出所有紙張碎片。

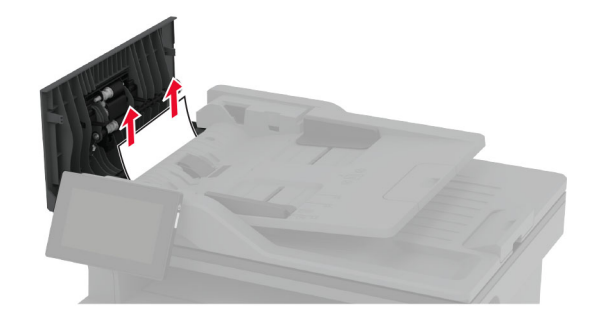

**4** 關上 C 門。

# 標準出紙槽中發生夾紙

**1** 抬起掃描器,然後取出夾紙。

**請注意**:確定已取出所有紙張碎片。

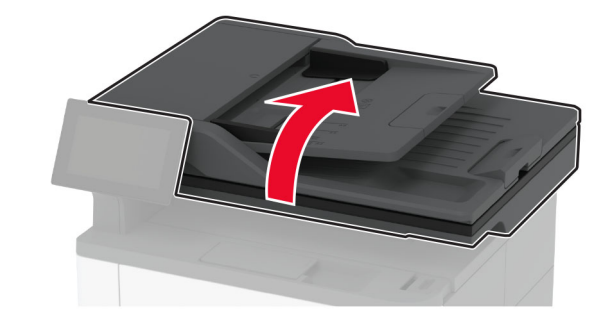

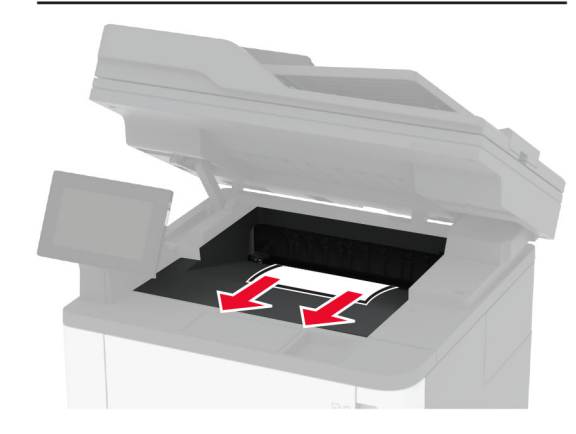

**2** 放下掃描器。

# 多用途送紙器中發生夾紙

**1** 移除多用途送紙器中的紙張。

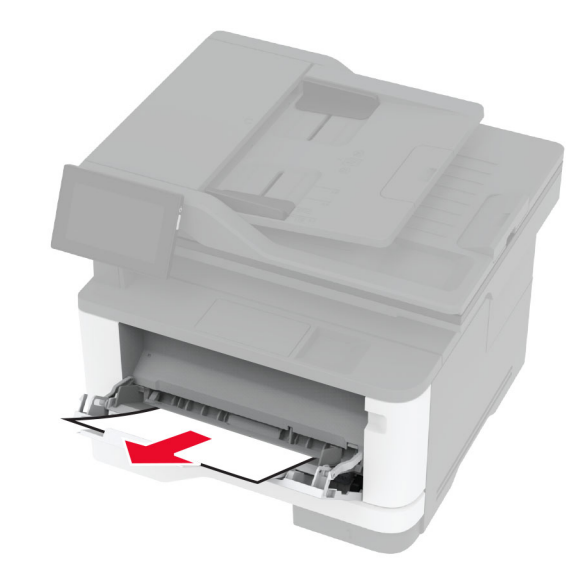

**2** 取出夾紙。

**請注意**:確定已取出所有紙張碎片。

**3** 關上多用途送紙器。

**4** 打開前門。

**請當心—潛藏損壞危險性:**為了避免靜電放電造成損壞,在 存取或觸碰印表機內部區域之前,請先觸碰印表機任何外露 的金屬外框。

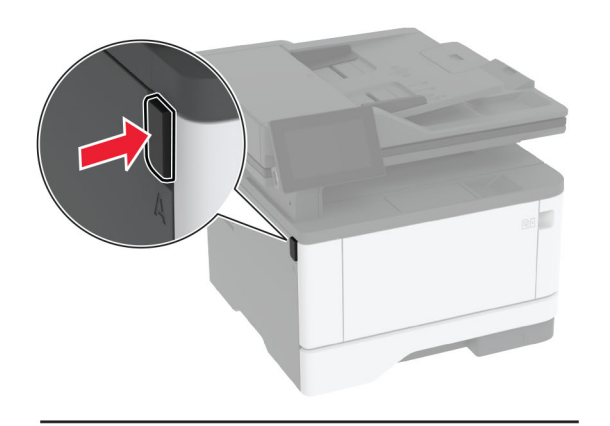

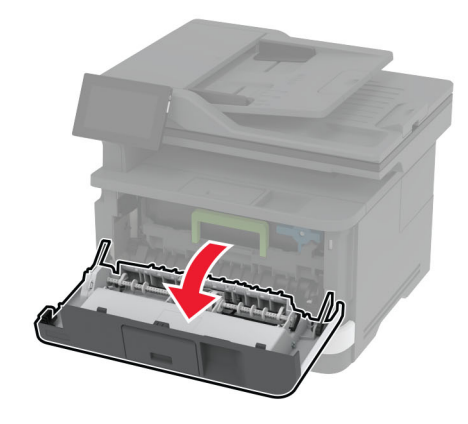

**5** 移除成像組件。

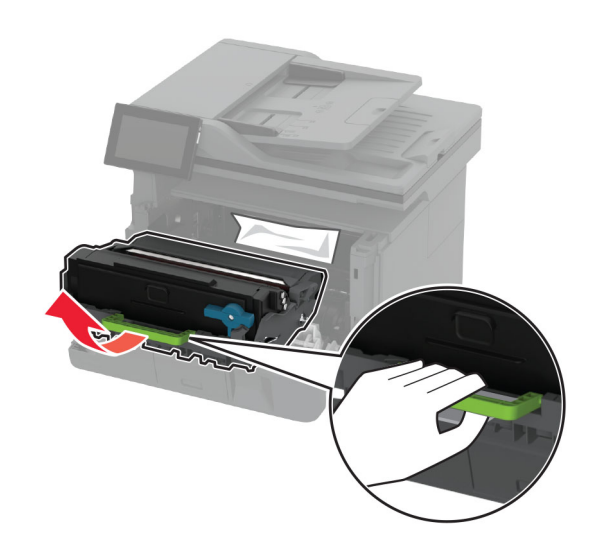

**請當心一潛藏損壞危險性:**成像組件直接曝露在光線下的時 間不宜超過 10 分鐘。曝露在光線下太久,會導致列印品質發 生問題。

**請當心—潛藏損壞危險性:**不要觸摸感光鼓。碰觸感光鼓可 能會影響後續列印工作的品質。

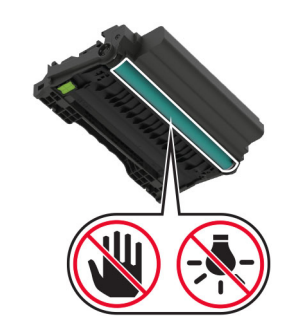

**6** 取出夾紙。

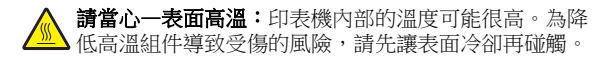

**請注意:**確定已取出所有紙張碎片。

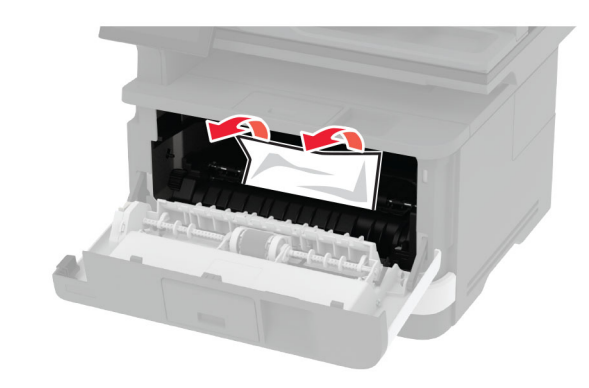

**7** 插入成像組件。

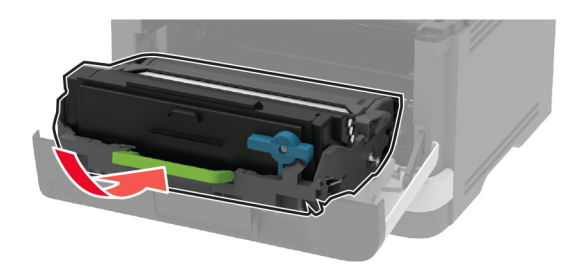

**8** 關上門。

#### **9** 打開多用途送紙器。

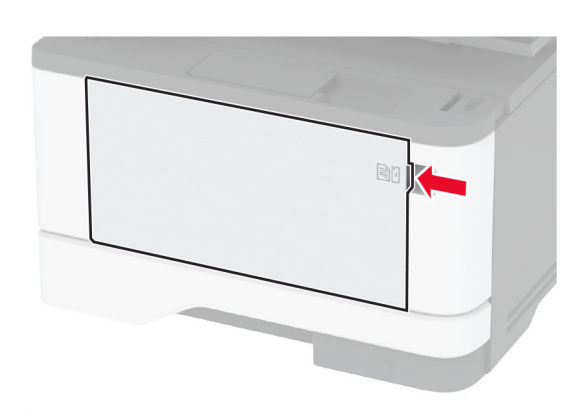

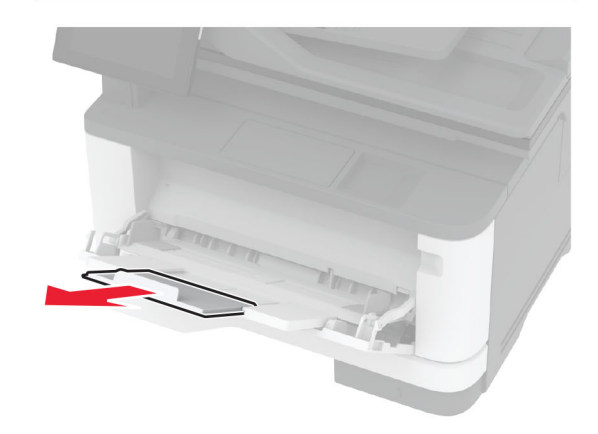

**10** 載入紙張之前,請先彈動紙張、展開成扇狀,並將紙張邊緣對 齊。

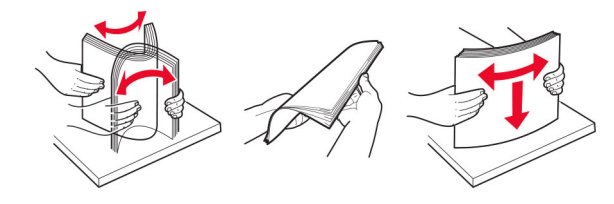

**11** 重新載入紙張。

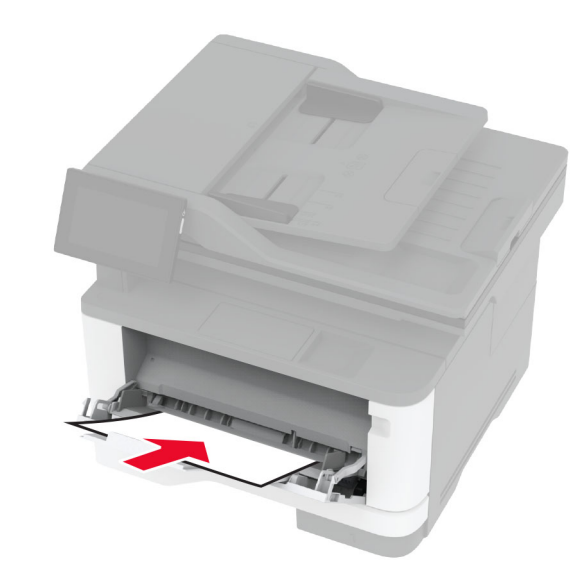

# 標準送紙匣發生夾紙

**1** 取出紙匣組件。

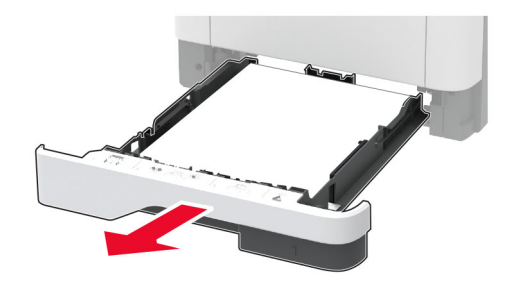

**2** 打開前門。

**請當心—潛藏損壞危險性:**為了避免靜電放電造成損壞,在 存取或觸碰印表機內部區域之前,請先觸碰印表機任何外露 的金屬外框。

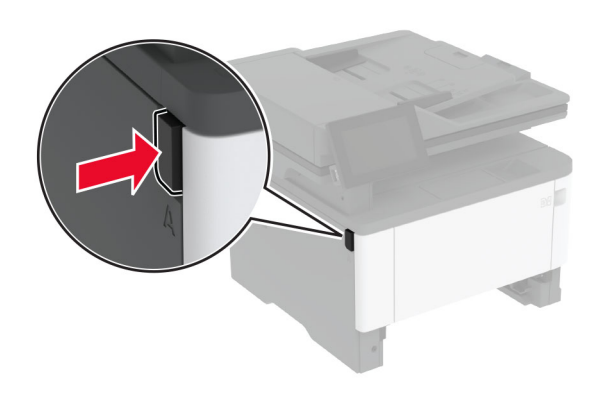

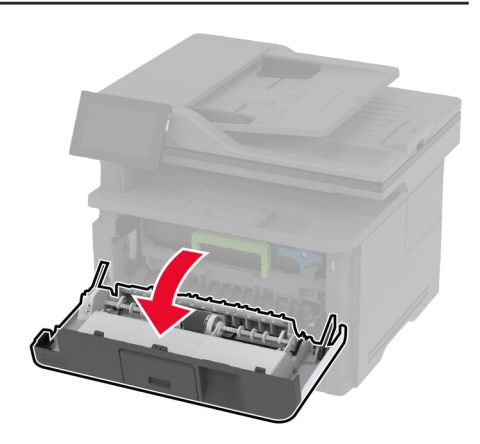

#### **3** 移除成像組件。

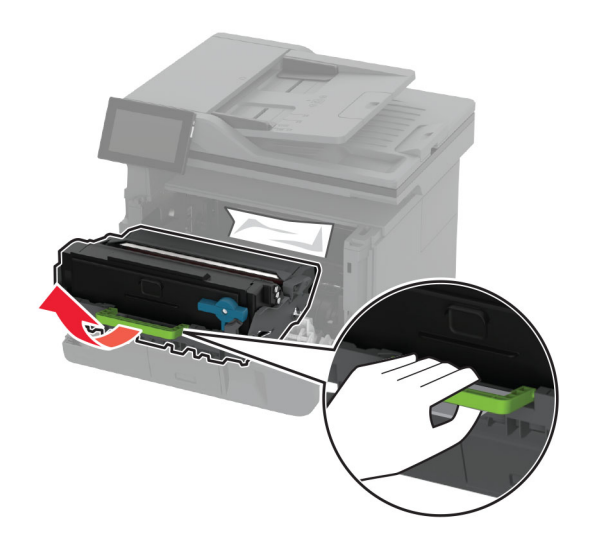

**請當心一潛藏損壞危險性:**成像組件直接曝露在光線下的時 間不宜超過 10 分鐘。曝露在光線下太久,會導致列印品質發 生問題。

**請當心—潛藏損壞危險性:**不要觸摸感光鼓。碰觸感光鼓可 能會影響後續列印工作的品質。

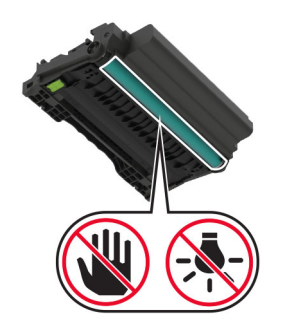

**4** 取出夾紙。

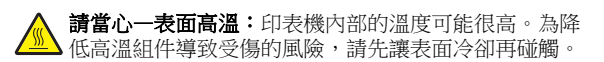

請注意:確定已取出所有紙張碎片。

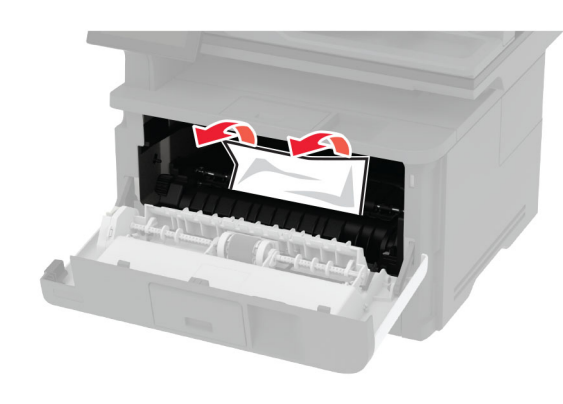

**5** 插入成像組件。

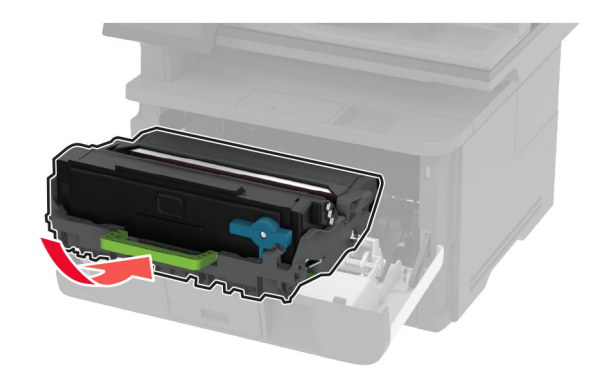

- **6** 關閉前門,然後插入紙匣組件。
- **7** 打開後門。

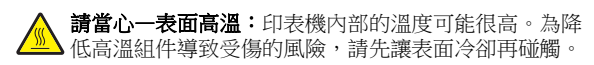

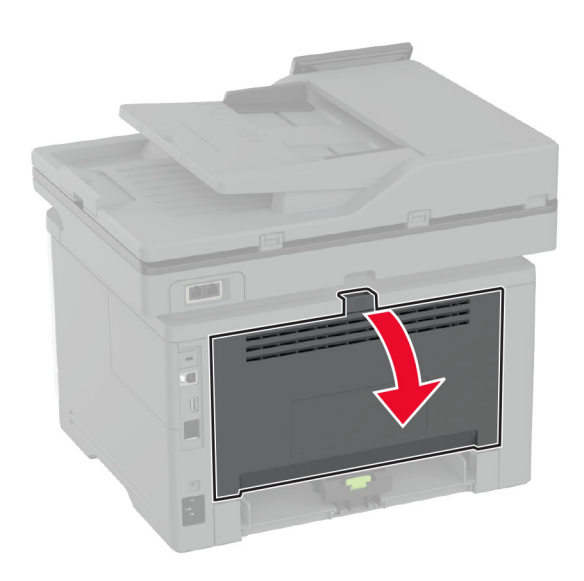

**8** 取出夾紙。

請注意:確定已取出所有紙張碎片。

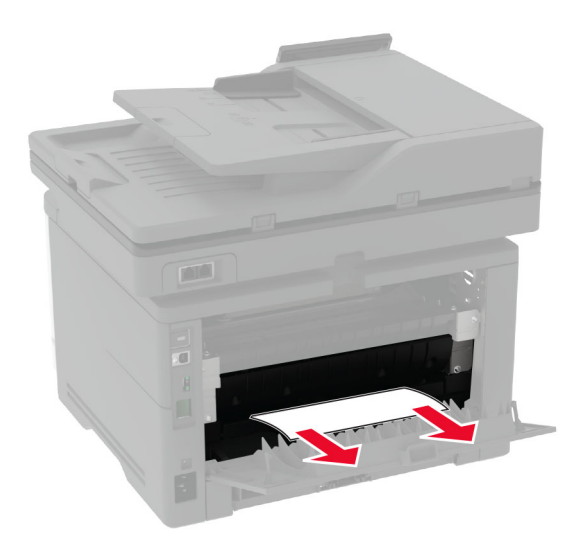

**9** 關閉後門。

# 選購性紙匣組件發生夾紙

**1** 取出選購性紙匣組件。

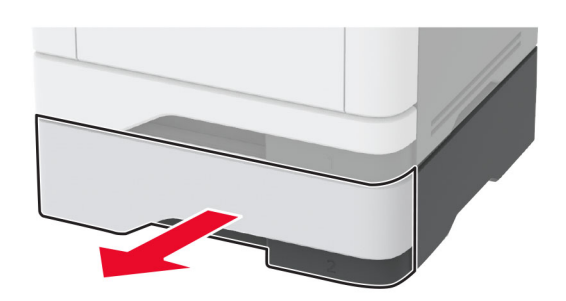

**2** 取出夾紙。

請注意:確定已取出所有紙張碎片。

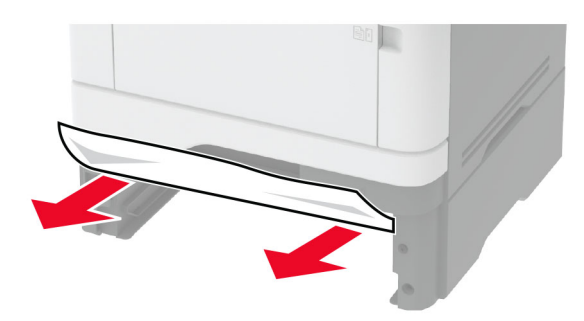

**3** 插入紙匣組件。

# 雙面列印裝置中發生夾紙

**1** 打開前門。

請當心一潛藏損壞危險性:為了避免靜電放電造成損壞,在 存取或觸碰印表機內部區域之前,請先觸碰印表機任何外露 的金屬外框。

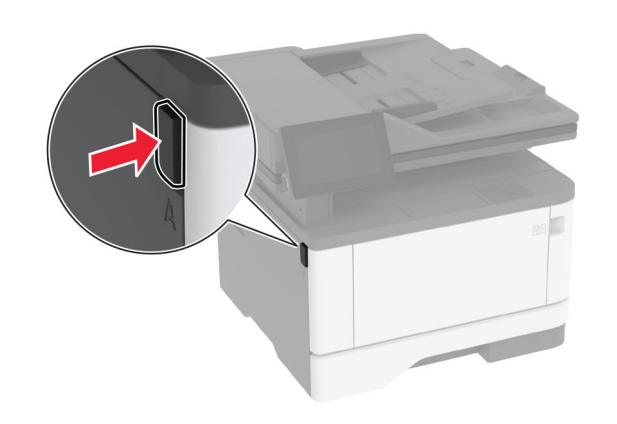

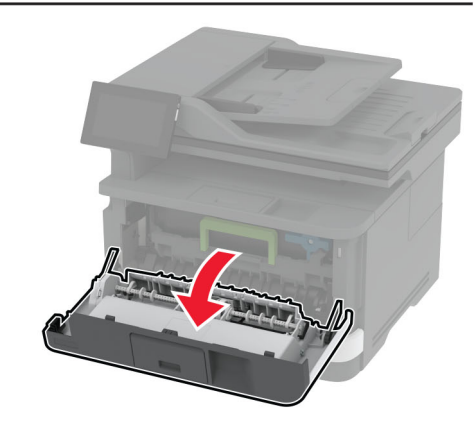

**2** 移除成像組件。

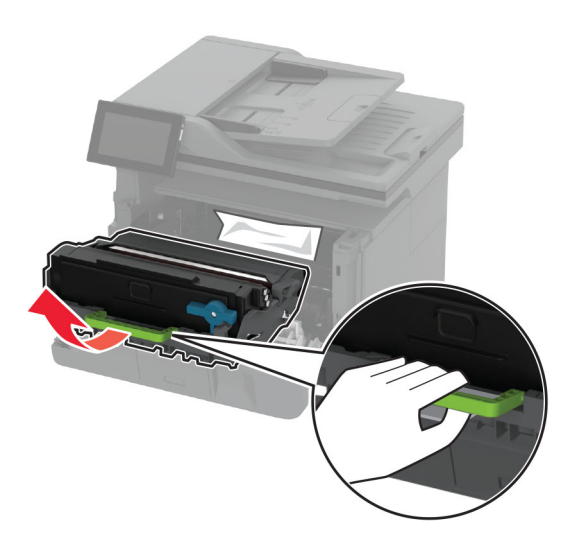

**請當心一潛藏損壞危險性:**成像組件直接曝露在光線下的時 間不宜超過 10 分鐘。曝露在光線下太久,會導致列印品質發 生問題。

**請當心—潛藏損壞危險性:**不要觸摸感光鼓。碰觸感光鼓可 能會影響後續列印工作的品質。

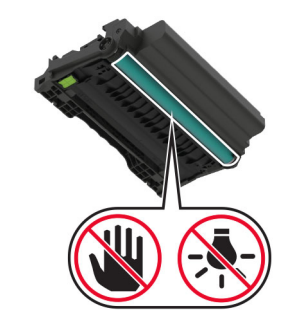

**3** 取出夾紙。

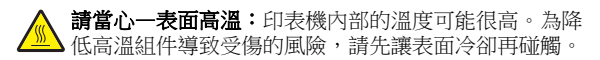

請注意:確定已取出所有紙張碎片。

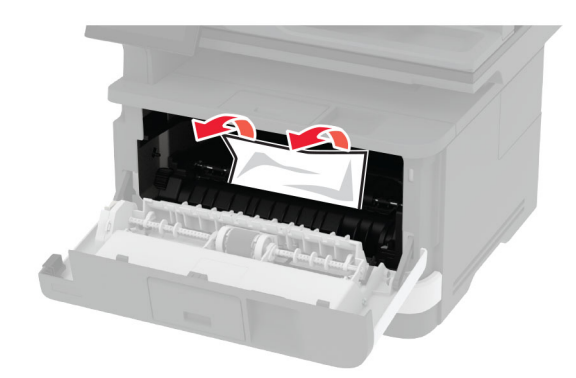

**4** 插入成像組件。

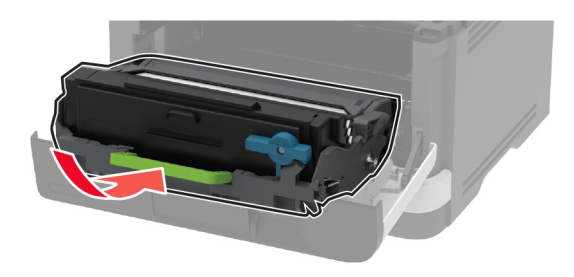

- **5** 關上門。
- **6** 取出紙匣組件。

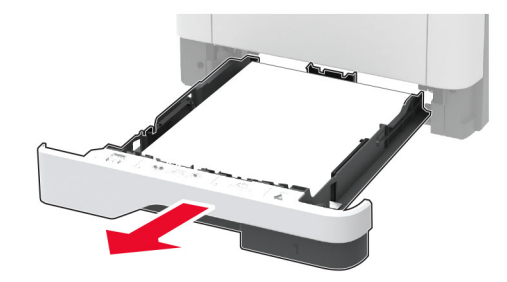

**7** 推入雙面列印裝置卡榫以打開雙面列印裝置。

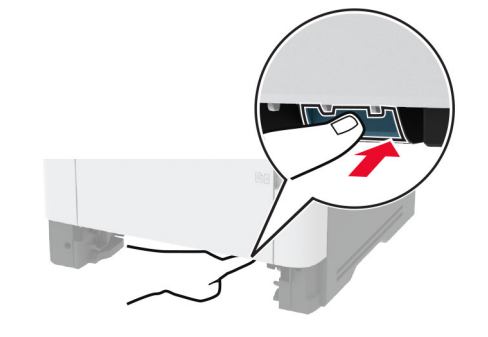

**8** 取出夾紙。

**請注意**:確定已取出所有紙張碎片。

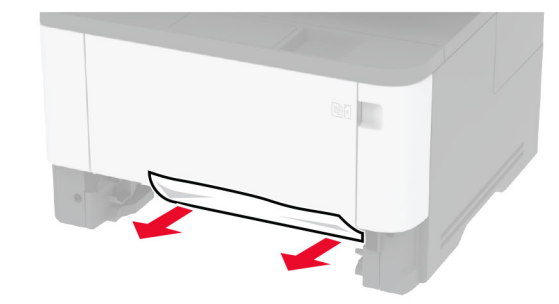

**9** 關上雙面列印裝置。

**10** 插入紙匣組件。

# 後門中發生夾紙

**1** 打開前門。

請當心一潛藏損壞危險性:為了避免靜電放電造成損壞,在 存取或觸碰印表機內部區域之前,請先觸碰印表機任何外露 的金屬外框。

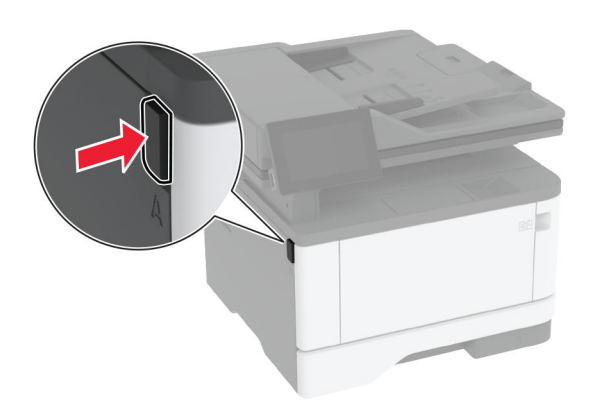

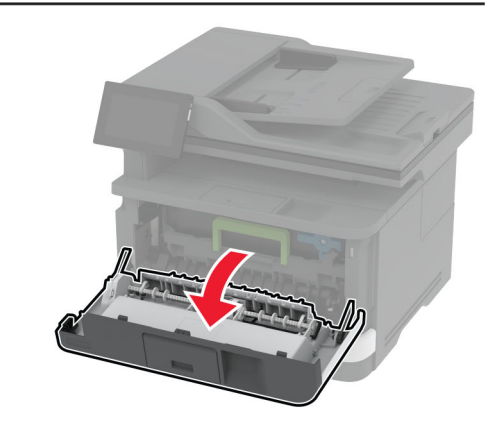

**2** 移除成像組件。

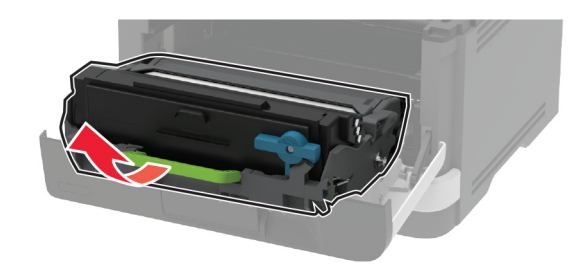

**請當心一潛藏損壞危險性:**成像組件直接曝露在光線下的時 間不官超過 10 分鐘。曝露在光線下太久,會導致列印品質發 生問題。

#### **請當心—潛藏損壞危險性:**不要觸摸感光鼓。碰觸感光鼓可 能會影響後續列印工作的品質。

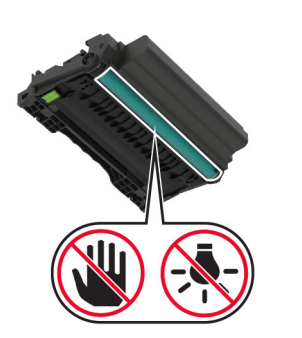

**3** 打開後門。

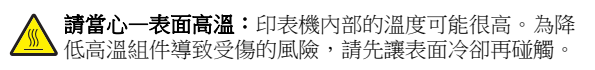

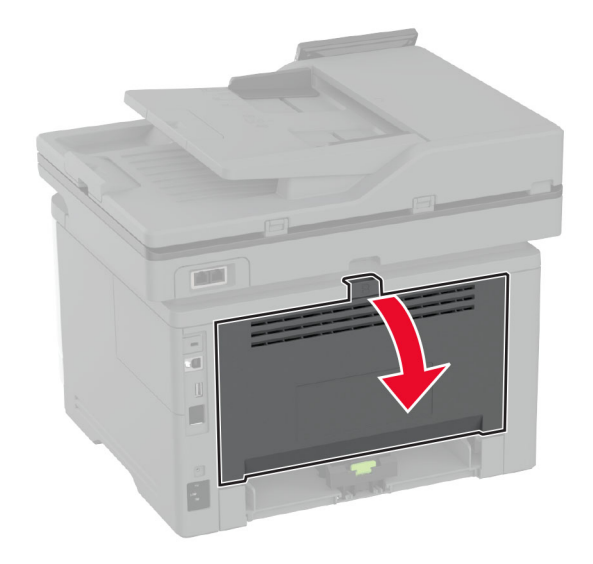

**4** 取出夾紙。

請注意:確定已取出所有紙張碎片。

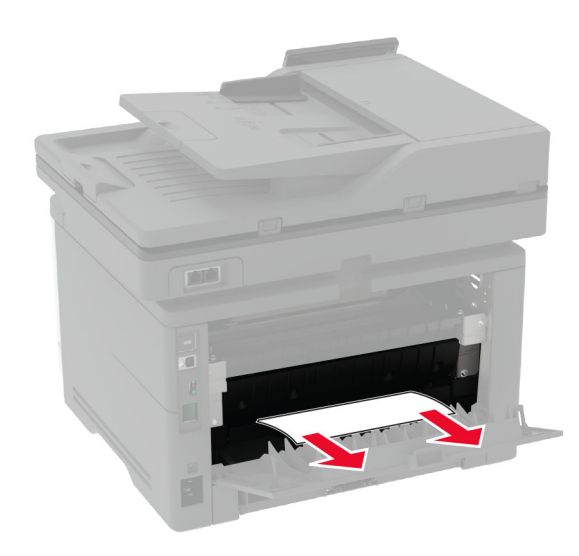

- **5** 關閉後門。
- **6** 插入成像組件。

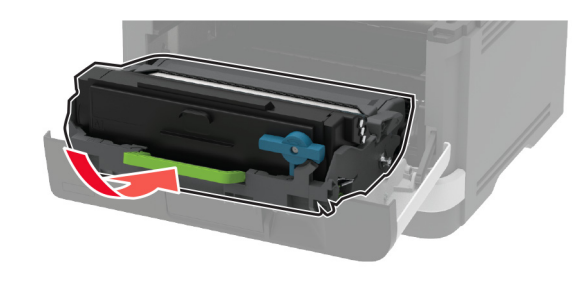

**7** 關閉前門。